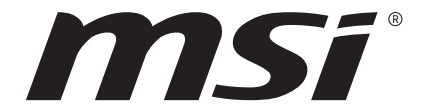

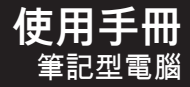

# 目錄

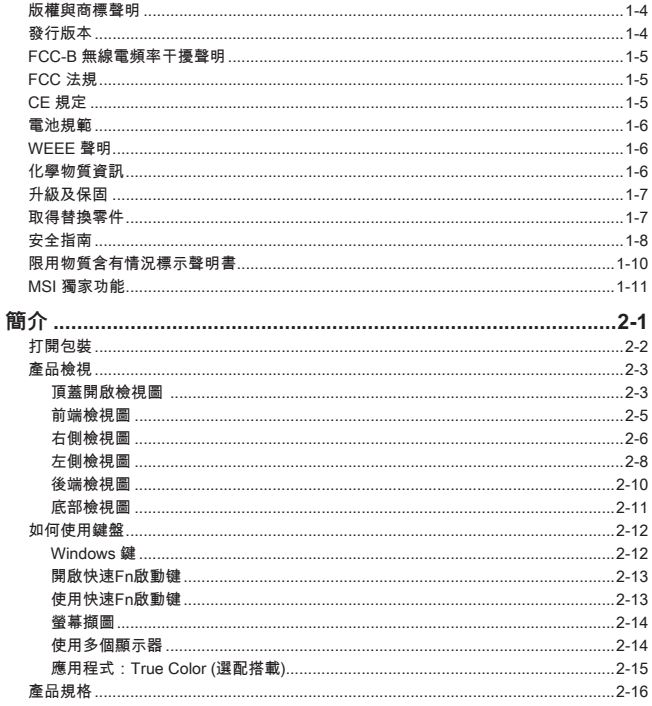

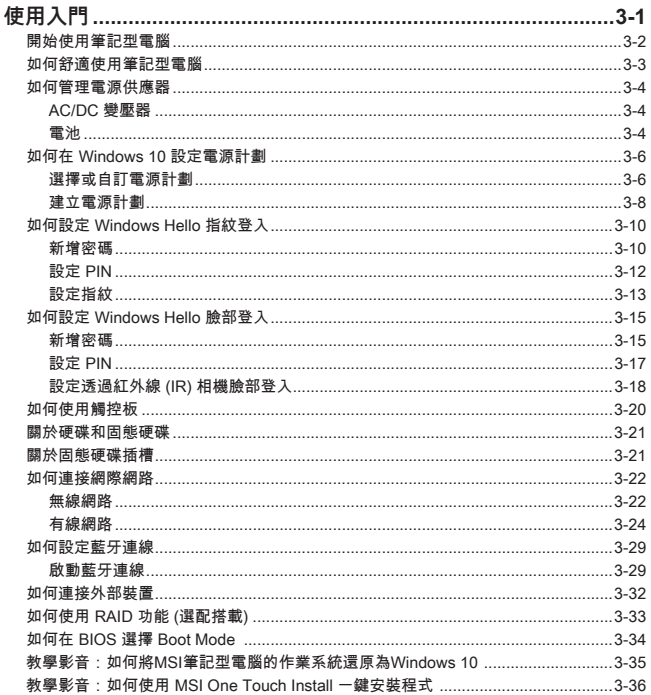

# **版權與商標聲明**

著作權 © Micro-Star International Co., Ltd. 微星科技股份有限公司。版權所有。MSI商標為 微星科技股份有限公司註冊所有。本手冊提及之其他商標均為其個別物主所有。我們盡心 製作本文件,但並不保證內容的正確性。因產品持續更新,我們保留隨時修改本文件的權 利,恕不另行通知。

# **發行版本**

- ▶ 版本:1.0
- ▶ 日期:02, 2020

# **FCC-B 無線電頻率干擾聲明**

本裝置經測試並證明符合 FCC 法規第 15 節 B 類數位裝置的規範。這些規範的目的在於針 對住宅區所產生的有害干擾,提供合理的防護。由於本裝置會產生、使用及發射無線電頻率 能量,若未遵循操作指示安裝與使用本裝置,可能對無線通訊造成不良干擾。然而在特定的 安裝情形下,仍有產生干擾的可能。請以關閉再開啟本裝置電源的方式,來判定是否對無線 電或電視收訊造成有害干擾。若有的話,建議您以下列方法來修正干擾情形;

- ▶ 重新調整接收天線的方向或位置
- ▶ 拉大本裝置與接收器間的距離
- ▶ 將本裝置及接收器分別插到不同電路的插座上
- 說明
	- ▶ 未獲標進管制單位明確核可之變更或修改,會讓使用者喪失操作本裝置的權利。
	- ▶ 須使用屏蔽線及 AC 電源線,以符合電磁輻射限制。

# **FCC 法規**

本裝置符合 FCC 法規第 15 節 B 類數位裝置的標準,操作程序受限於以下二個條件:

- ▶ 本裝置不得產生有害的電波干擾。
- ▶ 本裝置必須接收所有干擾,包括可能導致非預期操作的干擾。

# **CE 規定**

# $\epsilon$ 本裝置符合歐盟主要安全規範及其它相關條款規定。

**電池規範**

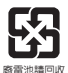

**歐盟:**電池,電池組及蓄電池不可當作未分類的家庭廢棄物棄置。 請 依據當地法規使用公共回收系統退回、回收或處理電池。

**台灣:**為保護環境安全,廢棄電池應進行回收處置。

美國加州:鈕扣型電池可能包含高氯酸鹽物質,因此在加州內回收或棄置時,需經特 殊處理。

如需更進一步的資訊,請造訪:http://www.dtsc.ca.gov/hazardouswaste/perchlorate/

**鋰電安全使用指南**

注意:電池若未正確更換,可能會爆炸。請用原廠建議之同款或同等級的電池來更換。 請依原廠指示處理廢棄電池。

## **WEEE 聲明**

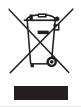

**歐盟:**歐盟已制訂有關廢電機電子設備法令,亦即自2005年8月13日 生效的2002/96/EC,明文規定「電機電子設備產品」不可再以都市廢 棄物處理,且所有相關電子設備製造商,均須在產品使用壽命結束後 進行回收。

# **化學物質資訊**

為符合化學物質法規,例如 EU REACH 法規 (歐洲議會與歐洲理事會法規 EC 第 1907/2006號), MSI 於以下網站提供產品內含的化學物質資訊:

http://www.msi.com/html/popup/csr/evmtprtt\_pcm.html

## **升級及保固**

請注意,依實際購買機種而異,部份安裝在筆電的零組件,例如記憶卡模組、硬碟、固態硬 碟、光碟機、藍牙/WiFi組合卡等,可依使用者需求升級或更換。

欲知購買機種細節,請聯絡當地經銷商。若您不熟悉筆電內零組件位置,或是不知組裝或拆 裝的方法,**請勿嘗試自行升級或更新**,以免造成筆電損壞。**如需升級產品或更換零組件等服 務,建議您洽詢授權經銷商或服務中心**。

# **取得替換零件**

請注意,在特定國家或區域,若購置的筆電已停產,製造商支援您取得產品替換零件(或相 容零件)的期限以 5 年為限,視當時政府規定而定。請透過以下網址聯絡我們,以瞭解更多 取得備用零件的相關資訊:http://www.msi.com/support/

# **安全指南**

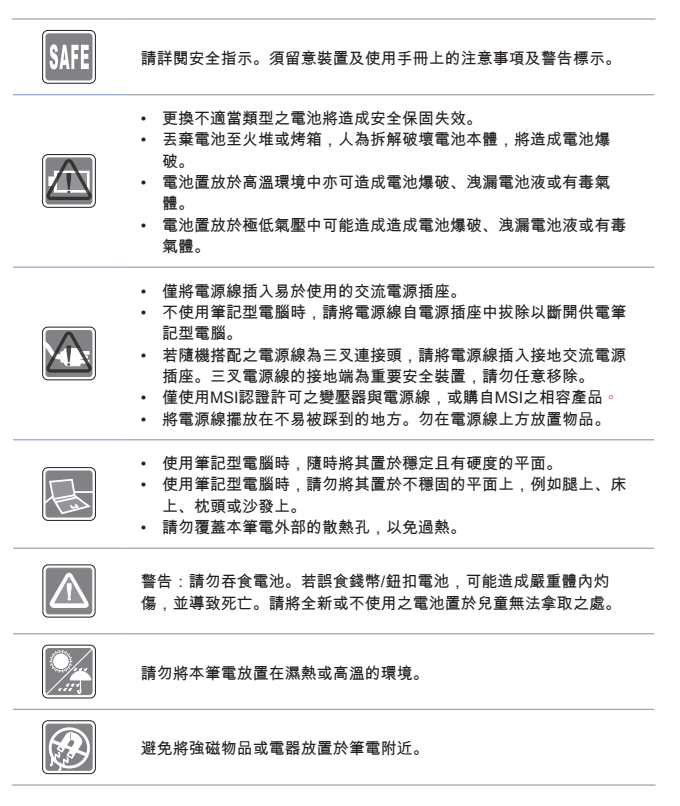

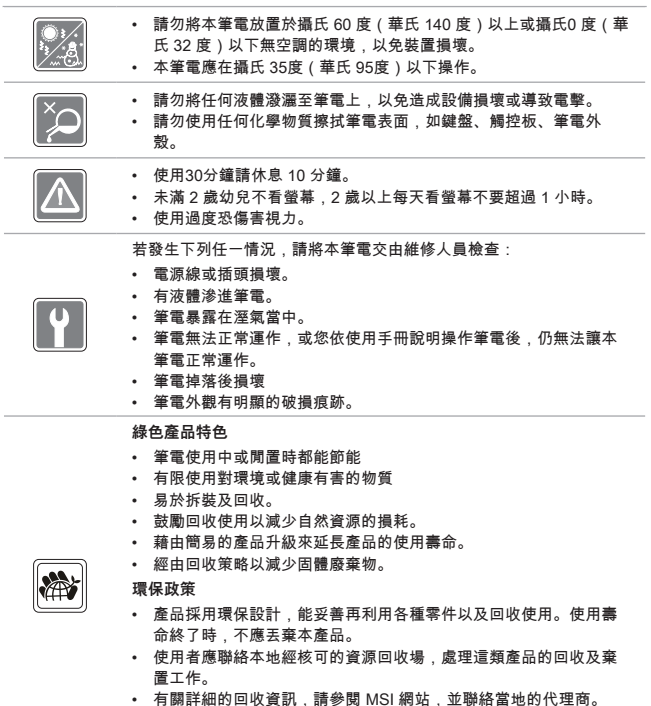

• 有關詳細的回收資訊,請參閱 MSI 網站,並聯絡當地的代理商。 • 使用者亦可透過 gpcontdev@msi.com與我們聯絡,取得正確棄置、 回收及拆卸 MSI 產品的相關資訊。

# **限用物質含有情況標示聲明書**

Г

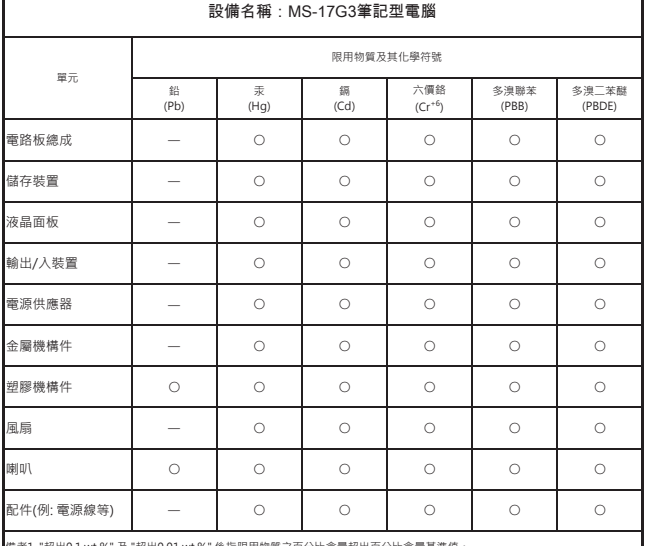

考1. "超出0.1 wt %" 及 "超出0.01 wt %" 係指限用物質之百分比含量超出百分比含量基準值 ·

備考2. "○"係指該項限用物質之百分比含量未超出百分比含量基準值。

備考3. " — " 係指該項限用物質為排除項目。

# **MSI 獨家功能**

欲知更多 MSI 筆電全系列的獨家功能,請造訪: http://www.msi.com、https://www.youtube.com/user/MSI

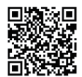

#### **在 MSI 筆電上使用 SteelSeries Engine 3 軟體的方法**

SteelSeries Engine 3 程式是由 MSI 與 SteelSeries 合作開發, 獨家用於 MSI 電競系列筆電,是專為玩家設計的整合平台。

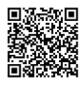

#### **MSI 電競筆電採用 Dynaudio 音響技術**

MSI 與丹麥音效專家Dynaudio合作,在電競筆電呈現真實逼真的專業 音效。

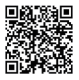

#### **MSI True Color 呈現真實色彩**

微星攜手Portrait Displays, Inc.,開發出更精準色調的螢幕色彩。MSI True Color色彩還原技術,確保每一台筆電面板,都能真實呈現你所看 到的畫面!

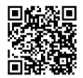

#### **教學影音:Nahimic 音效技術詳解**

發現使用 Nahimic 音效技術及其三大功能的方法:音效、麥克風、HD Audio Recorder。

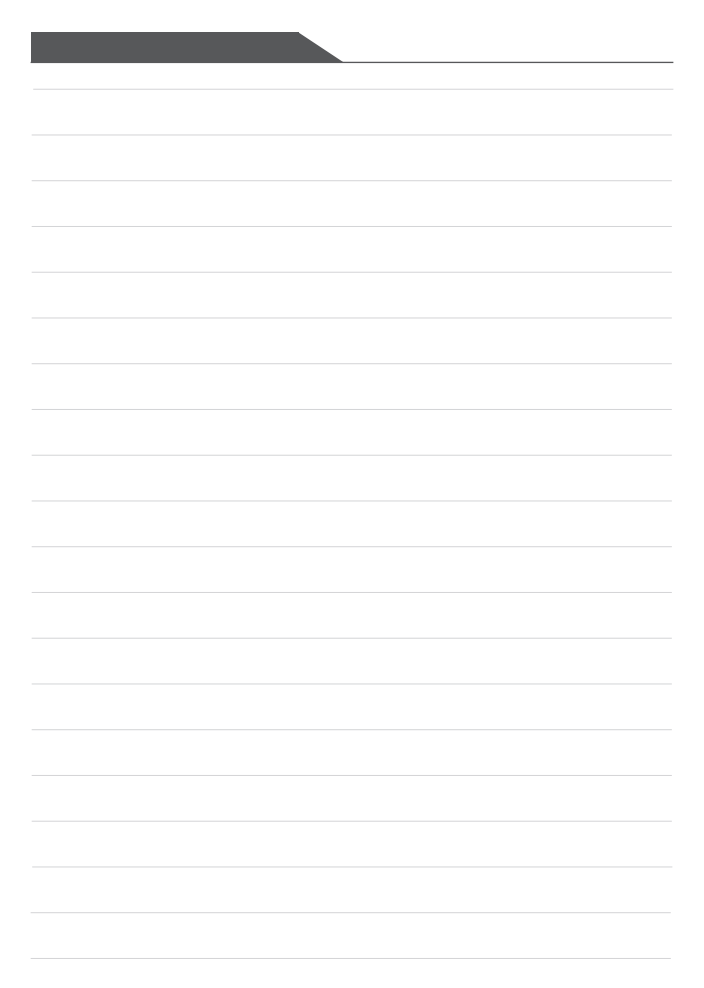

**簡介**

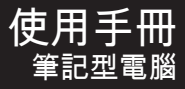

## 簡介

感謝您選擇由我們精心設計的筆記型電腦,此款精緻的筆記型電腦將讓您體驗愉快與專業的 使用經驗。我們很榮幸地讓我們的使用者知道此款筆記型電腦已通過完善的全面測試,並承 襲我們一貫的可靠信譽和客戶滿意度。

# **打開包裝**

首先,打開裝運的紙箱,仔細檢查包裝內所有的項目。如果以下項目損壞或短缺,請立即連 絡當地經銷商。請保留包裝外盒及包材,以供日後運送裝置使用。包裝內應包含如下配件:

- ▶ 筆記型電腦
- ▶ 快速入門手冊
- ▶ 變壓器及電源線
- ▶ 選配筆記型電腦攜帶包

# **產品檢視**

本節提供筆記型電腦的基本說明。閱讀以下說明有助您在使用電腦前更清楚其外觀。請注意 本章筆記型電腦示意圖僅供參考,可能與您實際購買的產品不同。

#### **頂蓋開啟檢視圖**

下列頂蓋開啟檢視圖及說明,將帶您瀏覽筆記型電腦的主要操作區域。

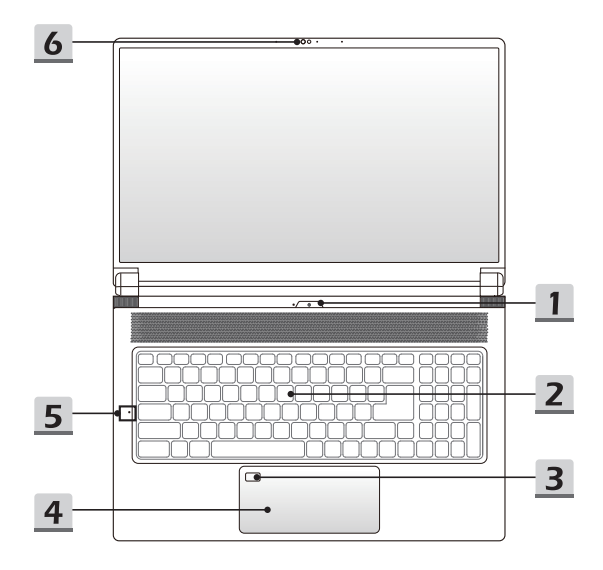

簡介

#### **1. 鍵盤上的電源按鍵/ 電源燈號/ GPU模式燈號**

#### **鍵盤上的電源按鍵**

- 按本鍵啟動筆記型電腦。
- 當筆記型電腦放動時,按本鍵讓筆記型電腦進睡眠模式,再 按一次本鍵將筆記型電腦自睡眠模式喚醒。
- 如有需要,長按此鍵可讓筆記型電腦強制重新啟動。

#### **電源燈號/ GPU模式燈號**

- 燈號亮白色表示筆記型電腦的電源啟動,以及選用內建顯 卡功能。
- 黃褐色燈號表目前為獨立顯卡模式。
- 燈光閃爍時表示電腦進入睡眠模式。
- 燈號熄滅表示電腦關閉。

#### **2. 鍵盤**

此內建鍵盤提供所有標準鍵盤的各項功能。參閱**「如何使用鍵盤」**以獲得詳情。

- **3. 指紋辨識感測裝置 使用指紋辨識感測裝置來設定此筆記型電腦上的使用者指紋,並以其解鎖電腦。**詳情請 參閱第三章的「**如何設定指紋登入 Windows Hello**」。
- **4. 觸控板**

此為電腦的指向裝置。

(l)

**5. 燈號說明**

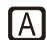

**大寫鎖定**

大寫鎖定啟用時,指示燈會點亮。

- **6. 視訊攝影機 / 視訊攝影機 LED / 內建麥克風** 
	- 內建視訊攝影機可使用在拍攝影像、錄影或視訊等功能。
	- 此內建內建視訊攝影機或可做為IR攝影機,並選配支援人臉辨識功能。詳細說明請 參閱本手冊第三章「**如何設定 Windows Hello 臉部登入**」。
	- 視訊攝影機 LED,位於視訊攝影機旁,燈號閃爍時表示視訊攝影機啟動;燈號熄 滅則表關閉。
	- 筆電的內建麥克風,功能與麥克風相同。

#### **前端檢視圖**

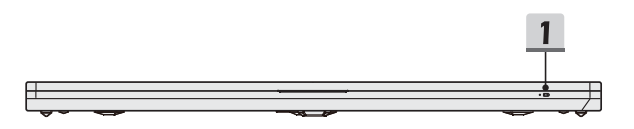

#### **1. 燈號說明**

#### **電池狀態**

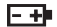

• 指示燈轉為黃褐色時,表示電池為低電量狀態。 • 指示燈持續閃爍時表示電池可能故障。若此持續狀況發生, 請聯絡授權的經銷商或服務中心。

• 充電結束或移除AC/DC電源時,指示燈會熄滅。

• 電池充電中,指示燈會點亮。

# 簡介

#### **右側檢視圖**

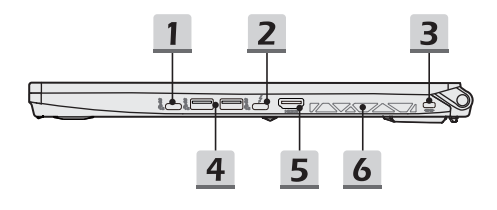

- **1. USB 3.2 Gen 2 連接埠 (Type C)** USB 3.2 Gen 2 連接埠為 SuperSpeed USB 10Gbps 連接埠,是為高速傳輸介面,可連 接多種裝置,例如:儲存裝置、硬碟、或影音相機設備,提供高速的資料傳輸優勢。 輕薄精巧的 USB Type-C 連接埠的特色是接頭無正反面之差異,並於AC電源連接時供 應外接裝置最高 5V/1.5A 電力。若於電池模式供電時供應外接裝置最高 5V/0.9A 電力。
- **2. Thunderbolt (Type-C)** 
	- 選配支援 USB 3.2 Gen 2、PCIe、HDMI、DisplayPort 傳輸;8K 螢幕輸出;最高 40Gbps 傳輸速率。
	- 支援高速充電功能。需選用適當的變壓器來提供筆記型電腦及其電池組電力。請與 當地經銷商確認正確資訊。
	- 支援行動電源來提供筆記型電腦及其電池組電力。需確認所以用的行動電源之輸出 功率是否相容於本筆記型電腦之規格。
	- 支援最高 9V/3A 外接裝置高速充電。若於電池模式供電時供應外接裝置最高 5V/1.5A 電力。(符合Intel Thunderbolt協議與USB Power Delivery電力傳輸規格)。
- **3. Kensington 防盜鎖孔**

本電腦配置Kensington 防盜鎖孔,可將電腦鎖在固定位置。

**4. USB 3.2 Gen 1/ Gen 2 連接埠 (選配搭載)**

USB 3.2 Gen 1/ Gen 2 連接埠為 SuperSpeed USB/ SuperSpeed USB 10Gbps 連接 埠,是為高速傳輸介面,可連接多種裝置,例如:儲存裝置、硬碟、或影音相機設備, 提供高速的資料傳輸優勢。

# 5. **HDMI 連接埠 <b>HDMI**

高畫質多媒體介面 (HDMI) 是連接支援高畫質 (HD)及超高畫質 (UHD) 裝置的領先介面 及業界標準。

**6. 風扇孔**

風扇是設計用來冷卻系統。請勿堵塞風扇口,以利空氣流通。

# 簡介

## **左側檢視圖**

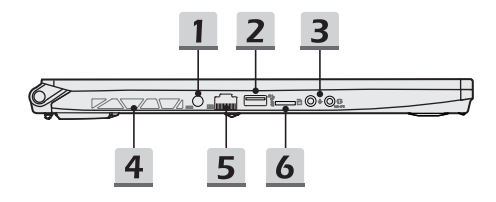

**1. 電源插孔**

連接 AC/DC 變壓器以提供筆記型電腦電力。詳情請參閱第三章的「開始使用筆記型 電腦」。

**2. USB 3.2 Gen 1/ Gen 2 連接埠 (選配搭載)**

USB 3.2 Gen 1/ Gen 2 連接埠為 SuperSpeed USB/ SuperSpeed USB 10Gbps 連接 埠,是為高速傳輸介面,可連接多種裝置,例如:儲存裝置、硬碟、或影音相機設備, 提供高速的資料傳輸優勢。

**3. 音效插孔 可輸出高品質的音效,並支援立體聲系統和 Hi-Fi 功能。**

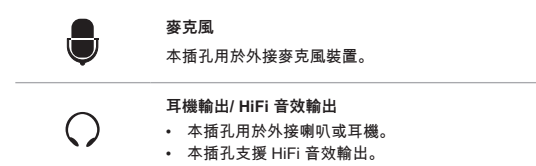

**4. 風扇孔**

風扇是設計用來冷卻系統。請勿堵塞風扇口,以利空氣流通。

#### **5. RJ-45 連接埠**

選配支援傳輸速率每秒 10/100/1000 Mbps 或 2.5Gbps 乙太網路插孔,接上網路線以 連線。

**6. 讀卡機**

此內建讀卡機功能可支援多種記憶卡存取,請確認規格以了解詳情。

# 簡介

## **後端檢視圖**

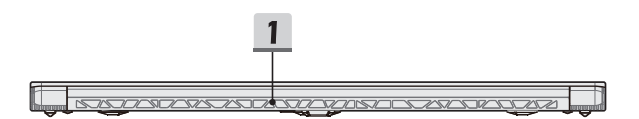

**1. 風扇孔** 風扇是設計用來冷卻系統。請勿堵塞風扇口,以利空氣流通。

## **底部檢視圖**

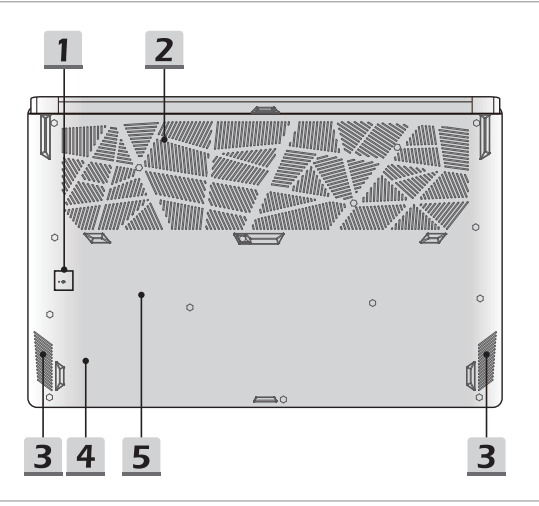

**1. 電池重置孔**

當更新電腦韌體或系統當機時,請1) 關閉電腦電源;2) 移除 AC 電源;3) 使用一根拉 直的迴紋針插入此孔 10 秒;4) 連接 AC 電源;5) 啟動筆記型電腦電源。

**2. 風扇孔**

風扇是設計用來冷卻系統。請勿堵塞風扇口,以利空氣流通。

- **3. 立體聲喇叭** 本筆記型電腦配備有內建立體聲喇叭,提供高品質的音效,並支援高清晰度音效。
- **4. SSD 插槽 1**

SSD M.2 插槽,如圖示位於底蓋下方,支援 PCIe 或 SATA 介面 SSD 固態硬碟。詳細 規格資訊,請聯絡授權經銷商或服務中心。

**5. SSD 插槽 2**

SSD M.2 插槽,如圖示位於底蓋下方,支援 PCIe 或 SATA 介面 SSD 固態硬碟。詳細 規格資訊,請聯絡授權經銷商或服務中心。

簡介

# **如何使用鍵盤**

本筆記型電腦提供標準鍵盤的各項功能。為確保鍵盤所有功能都能正常運作,請務必於作業 系統安裝必要之程式。

使用鍵盤上的FN鍵,可啟動特定的應用程式或工具。藉由這些按鍵的協助,有助您在使用 時更加流暢。。

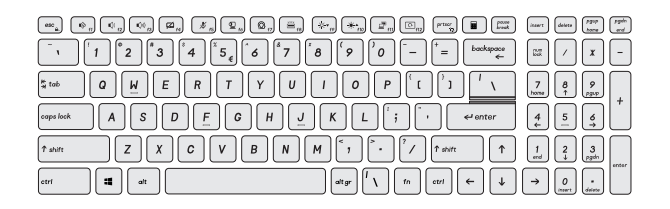

#### **Windows 鍵**

g.

您可以在鍵盤上找到 Windows 標誌鍵,本鍵用於執行 Windows 的特定功能,例如開啟「開始」功能表,以及啟動捷徑功能表。

### **開啟快速Fn啟動键**

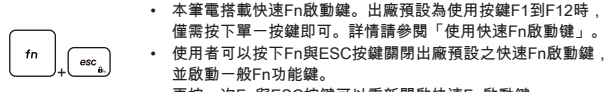

• 再按一次Fn與ESC按鍵可以重新開啟快速Fn啟動鍵。

#### **使用快速Fn啟動键**

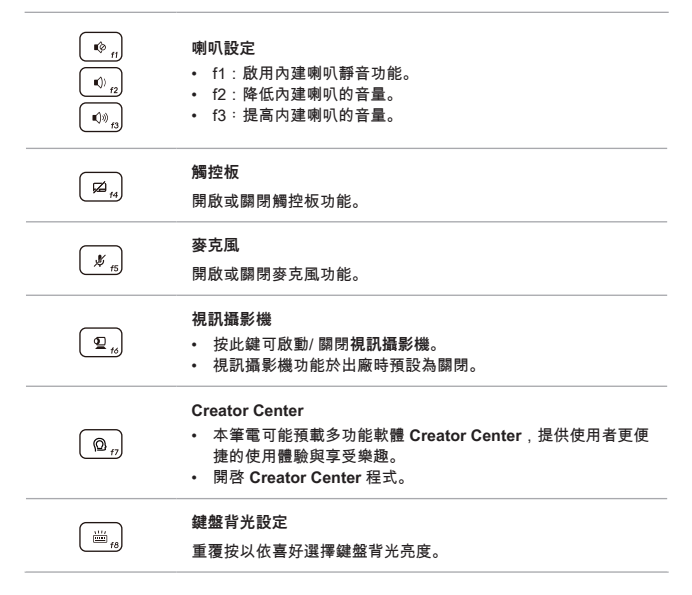

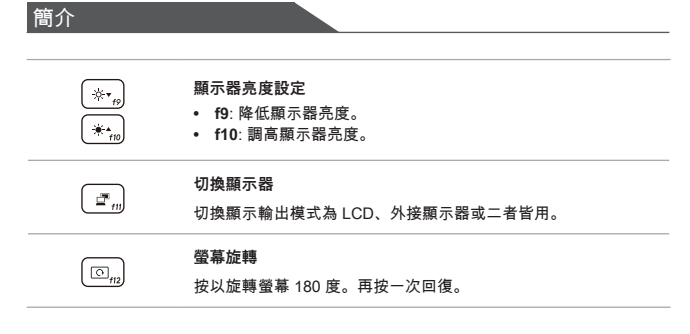

#### **剪取與繪圖**

 $\overline{\text{prtscr}}$ fn +

**開啟剪取與繪圖程式。**

#### **使用多個顯示器**

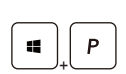

若使用者連接外部顯示器到筆記型電腦,系統會自動檢測外部顯 示器的連接。使用者可自訂顯示設定。

- 將外部顯示器連接到筆記型電腦。
- 按住 Windows 標誌鍵,然後按 [P] 鍵開啟「投影」顯示模式。
- 選擇想要呈現在第二個顯示器的模式:僅電腦螢幕、同步顯 示、延伸、僅第二個螢幕。

## **應用程式:True Color (選配搭載)**

本筆記型電腦可能預載 **True Color** 應用程式,使用者可藉此程式選擇各種不同顯示模式, 以獲得最佳閱覽體驗。

詳細說明可參閱筆記型電腦應用軟體手冊。

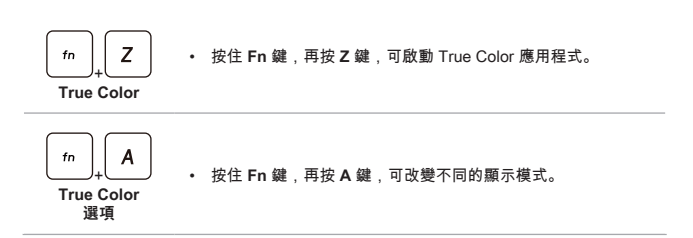

簡介

# **產品規格**

本產品規格表僅供參考,若有變動恕不另行通知。實際商品的銷售視地區之不同而有差異。 詳細規格資訊,可至MSI官方網站查詢,或洽當地經銷商。

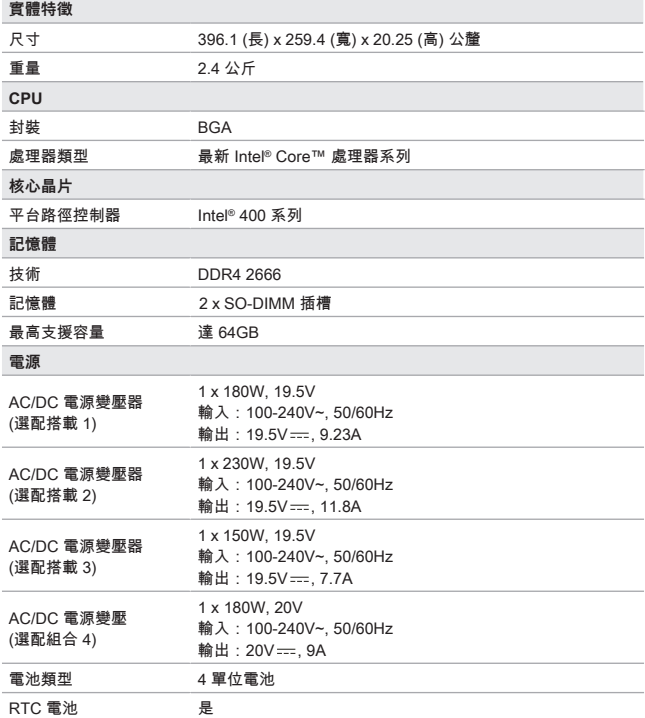

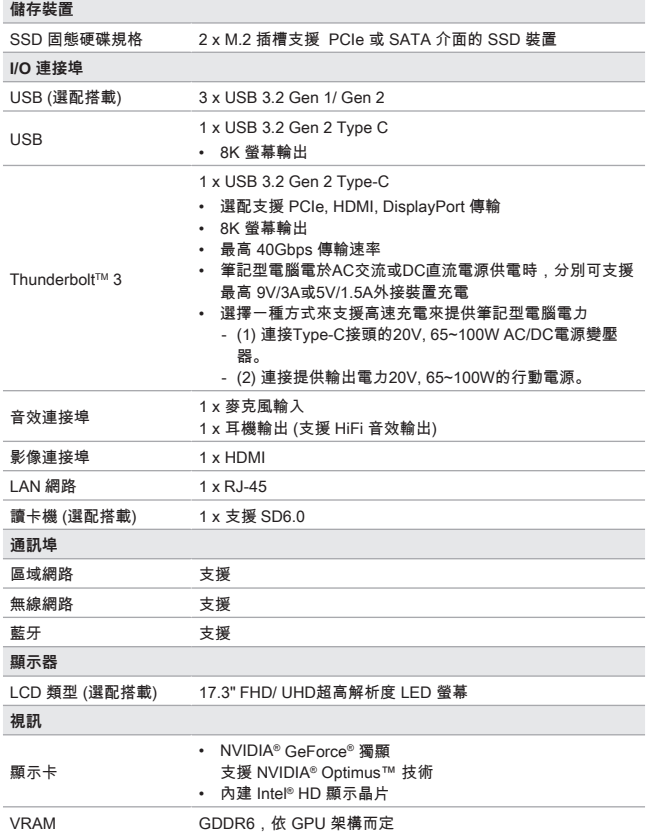

# 簡介

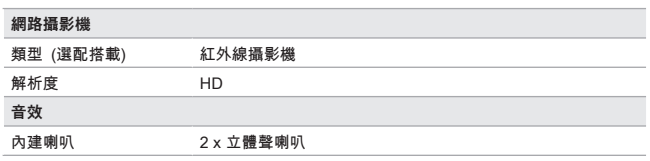

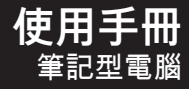

# **開始使用筆記型電腦**

若是本筆記型電腦的初次使用者,建議您依循以下圖文的指示開始使用本筆記型電腦。

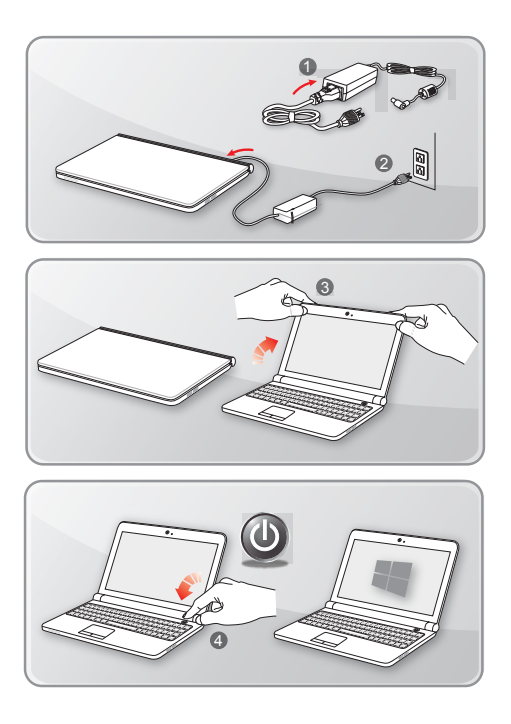

# **如何舒適使用筆記型電腦**

如果您是剛使用筆記型電腦的新手,請閱讀下列提示,讓您能以安全及舒適的方式來使用 本電腦。

- ▶ 工作區域應具備足夠的照明。
- ▶ 選擇具有人體工學設計的桌椅,並依使用時的姿勢調整高度。
- ▶ 身體坐直時,調整椅背的高度以舒適地支撐背部。
- ▶ 將腳自然平放在地板,膝蓋彎曲約 90 度。
- ▶ 調整螢幕面板的角度及位置,以取得最佳視角。
- ▶ 經常伸展身體。使用筆電工作一段時間後,記得要休息。

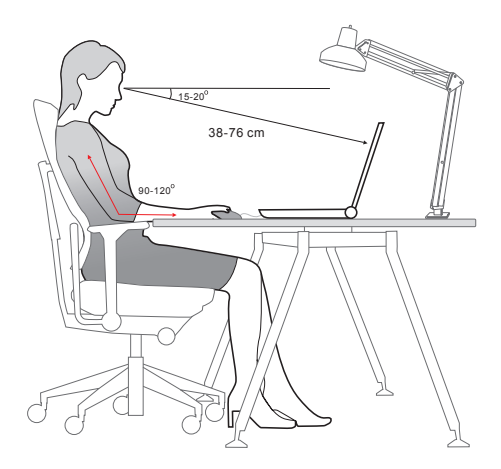

# **如何管理電源供應器**

本節提供使用 AC/DC 變壓器及筆電電源的基本安全須知。

#### **AC/DC 變壓器**

若你是初次使用這台筆電,務必確認筆電已連接到隨附的變壓器再開機。若因電量過低導致 開機途中自動關機,可能會造成系統損壞。

- ▶ 應該做
	- 使用包裝隨附專屬該機種的 AC/DC 變壓器及電源線。
	- 隨時注意使用中的變壓器可能產生的熱度。
	- 拆解筆電拆解前請務必移除 AC 電源線。
- ▶ 不該做
	- 電源線連接時,將其他物品壓覆在變壓器上。因使用中的變壓器,可能會發熱。
	- 較長時間不使用筆電時,筆電關機後,但還插著 AC 電源線。

#### **電池**

拿到新筆電或新筆電電池組,為將電池效能發揮到極致,了解充電和照顧電池的方法是很重 要的。請注意,部份機種電池組,可能無法由使用者自行拆換。

- ▶ **安全準則**
	- 本筆電搭載不可拆電池,請依當地規範處理廢棄筆電。
	- 請避免將筆電存放於濕氣過重或極端溫度的環境。
	- 為本筆電安裝任何模組前,請務必移除 AC 電源線。
- ▶ **電池種類**
	- 本筆電依機種搭載高容量鋰電池或鋰聚合物電池組。
	- 充電式電池組為筆電的內部電力來源。
- ▶ **電池充電行為**

為有效延長電池壽命,避免電力突然中斷,請詳閱下列提示:

- 若系統將閒置一會,請先暫停系統運作,或縮短暫停系統計時器的時間。
- 若長時間不用,請直接關閉系統。
- 關閉非必要的設定,或移除閒置的週邊設備。
- 盡可能將電腦接到 AC/DC 變壓器。
- ▶ **如何正確充電**

在充電前,請注意下列事項:

- 若手邊沒有可充電電池組,請先儲存進行中的工作,結束所有執行中的程式再關 機。
- 外接 AC/DC 變壓器。
- 使用系統、暫停系統作業、關機及關閉系統,上述動作均不會中斷電池組的充電 過程。
- 鋰電池或鋰聚合物電池組並沒有「記憶效應」。也就是說充電前,不需先將電池 放電。但若要延長電池的使用時間,建議每月將電池完整充放電一次以校正電池 參數。
- 電池實際使用時間依使用的應用程式而定。

# **如何在 Windows 10 設定電源計劃**

電源計劃是硬體與系統設定的集合,可用來管理您電腦的使用方式。電源計劃可協助您節省 能源、讓系統效能最佳化或達到兩者間的平衡。預設的電源計劃有平衡和省電,符合多數人 的需求。您可以變更任一個計劃的設定,或者建立自己的計劃。

#### **選擇或自訂電源計劃**

- 1. 在螢幕左下角找到 [Windows] 圖示。
- 2. 找到 [Settings] (設定) 圖示或在選單中找到 [Settings] (設定) 選項,以滑鼠點擊開啟 **Settings** (設定) 視窗。
- 3. 在 **Settings** (設定) 視窗中找到 [System] (系統) 並以滑鼠點擊。在 **System** (系統) 選 單中找到 [Power & Sleep] (電源與睡眠) 選項。
- 4. 在 [Related settings] (相關設定) 選項下方點選 [Additional power settings] (其它電源 設定)以開啟 **Power Options** (電源選項) 視窗。
- 5. 以 [Balanced] (平衡) 為例。點擊 [Change plan settings] (變更計劃設定) 以開啟 **Edit Plan Settings** (編輯計劃設定) 視窗來自訂電源計劃。
- 6. 在 **Edit Plan Settings** (編輯計劃設定) 視窗,變更選定計劃之設定。
- 7. 以滑鼠點擊 [Change advanced power settings] (變更進階電源設定) 以開啟 **Power Options** (電源選項) 視窗。變更選定計劃之設定以符合您的需求。
- 8. 要將電源計劃回復為原預設值,點擊 [Restore plan defaults] (還原計劃預設值)。
- 9. 請依照螢幕指示來完成設定。

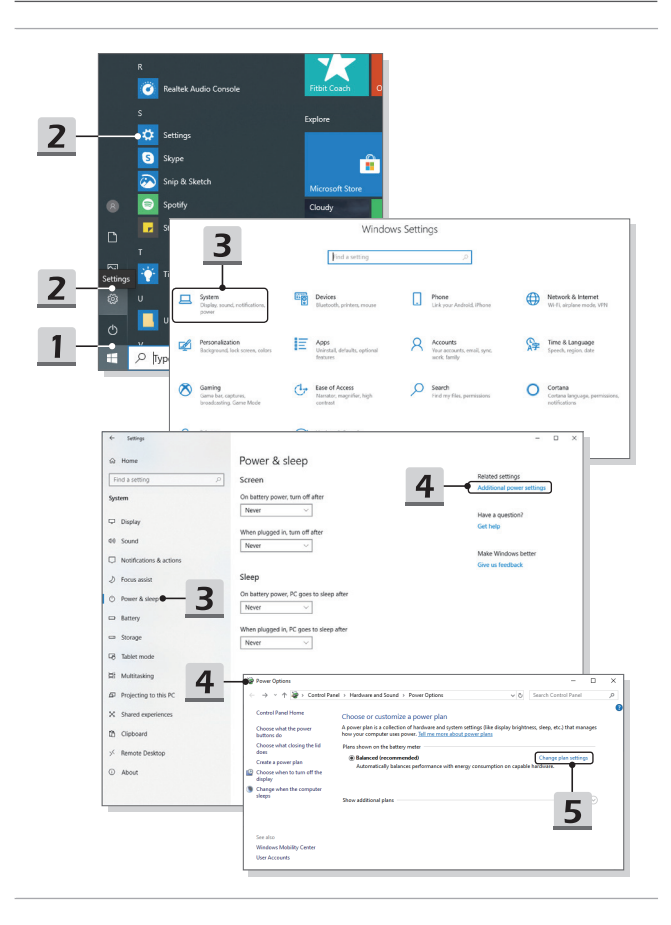

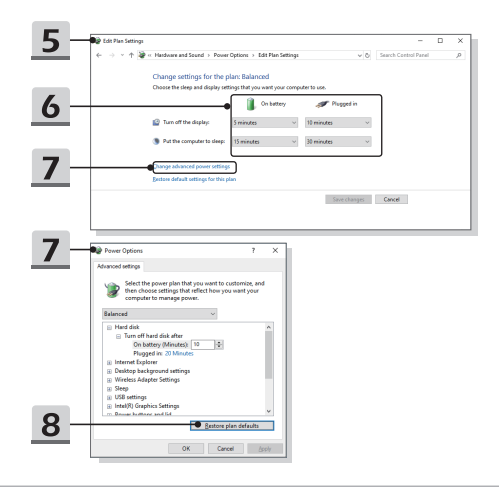

#### **建立電源計劃**

您可建立電源計劃並依個人需求自訂。

- 1. 在**Power Options** (電源選項)視窗,以滑鼠點擊 [Create a power plan] (建立電源 計劃)。
- 2. 選取最接近需求的電源計劃,為新電源計劃命名。再按 [Next] (下一步) 繼續。
- 3. 為新電源計劃變更設定。點擊 [Create] (建立) 讓新計劃生效。
- 4. 現在新電源計劃已自動設為使用中。

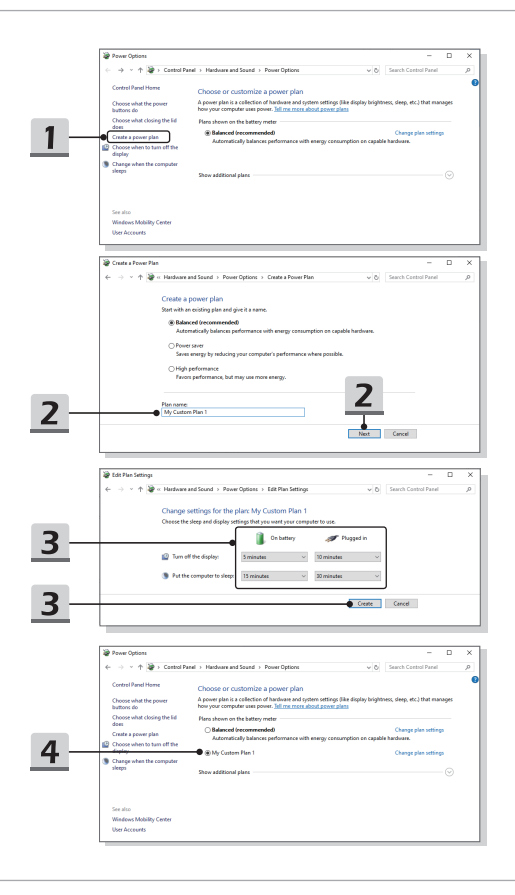

# **如何設定 Windows Hello 指紋登入**

Windows Hello 使用指紋或臉部辨識技術,提供更個人化、更安全的方式,讓您快速存取 Windows 10 裝置。這項新功能需搭配支援 Windows Hello 指紋讀取設備或紅外線攝影機。 設定完成後,您就能以臉部或指紋辨識登入。

請依以下說明設定。請先設好密碼及 PIN,才能使用 Windows。

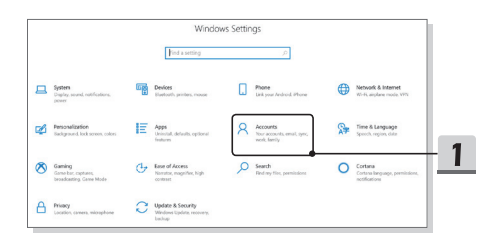

#### **新增密碼**

- 1. 開啟 **Settings** (設定)視窗,找到 [Accounts] (帳戶) 並以滑鼠點擊。
- 2. 在 **Accounts** (帳戶) 選單,找到 [Sign-in options] (登入選項),並在 **Sign-in options** (登入選項) 中點擊 [Password] (密碼)。
- 3. 照螢幕指示新增密碼。
- 4. 滑鼠點擊 [Finish] (完成) 結束。
- 5. 若密碼已成功新增,則跳過此部分之設定步驟。

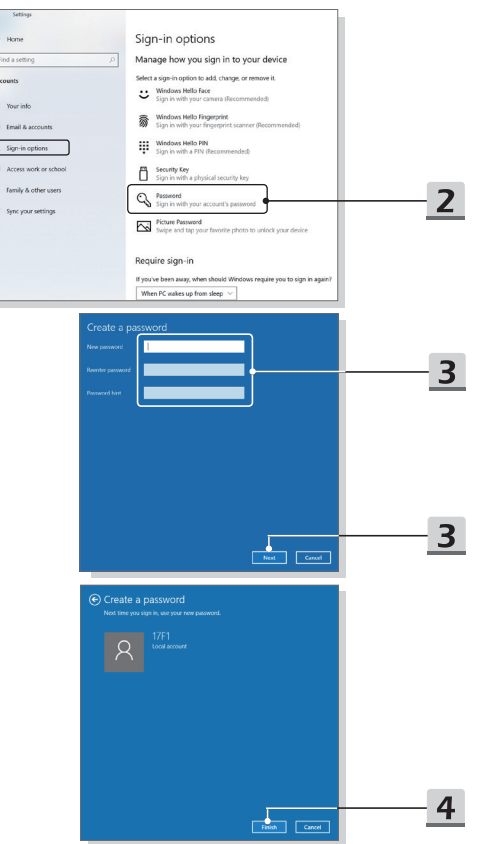

 $\overline{\phantom{a}}$ 

 $\begin{array}{c} \mathbf{c} \\ \mathbf{c} \\ \mathbf$ 

## **設定 PIN**

- 1. 在 **Sign-in options** (登入選項) 點擊 [Windows Hello PIN]。
- 2. 按 [Add] (新增) 繼續。
- 3. 您可能會被要求驗證帳戶密碼,請依螢幕指示操作。輸入新的 PIN,再輸入一次確 認,按 [OK] (確定) 關閉。

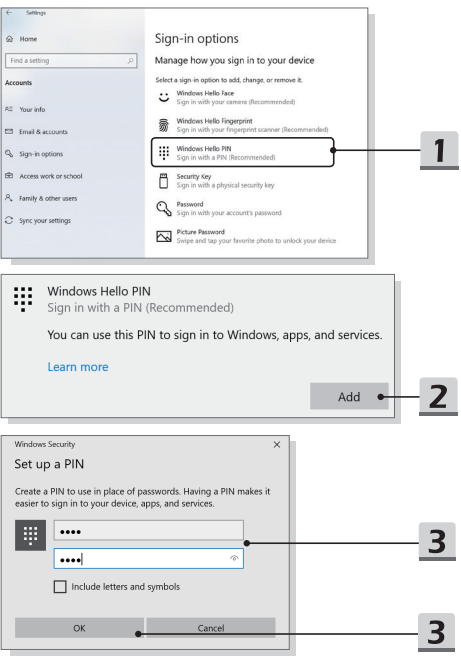

#### **設定指紋**

- 1. 在 **Sign-in options** (登入選項) 點擊 [Windows Hello Fingerprint] (Windows Hello 指 紋)。
- 2. 接著按 [Set up] (設定) 。
- 3. 按照 **Windows Hello setup** (安裝 Windows Hello) 畫面指令進行;點擊 [Get started] (開始) 。
- 4. 將要登錄的手指放置在筆電觸控板左上方感應器。重複用手指碰觸感應器以完成設 定。
- 5. 若想設定其它手指,點擊 [Add Another] (新增另一隻手指),重覆上述步驟。若無, 則關閉視窗。

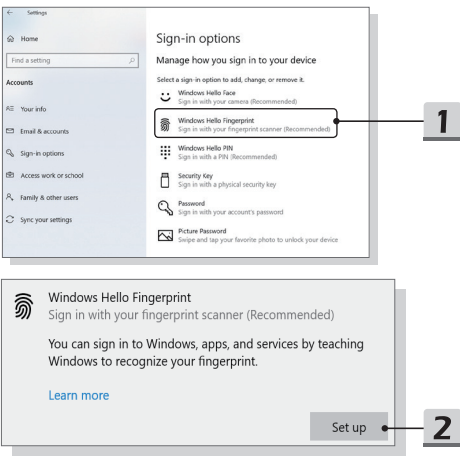

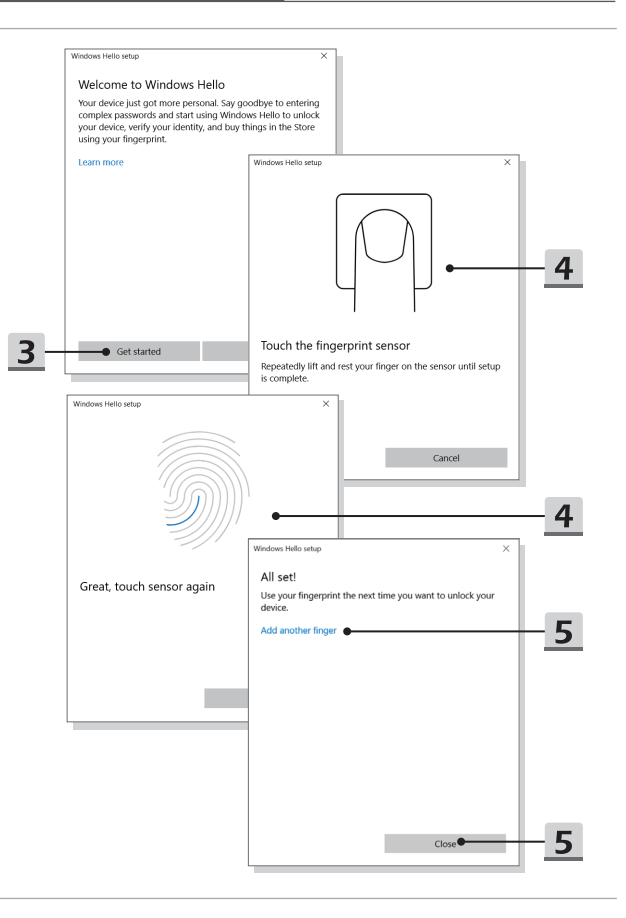

# **如何設定 Windows Hello 臉部登入**

Windows Hello 使用指紋或臉部辨識技術,提供更個人化、更安全的方式,讓您快速存取 Windows 10 裝置。這項新功能需搭配支援 Windows Hello 指紋讀取設備或紅外線攝影機。 設定完成後,您就能以臉部或指紋辨識登入。

請依以下說明設定。請先設好密碼及 PIN,才能使用 Windows。

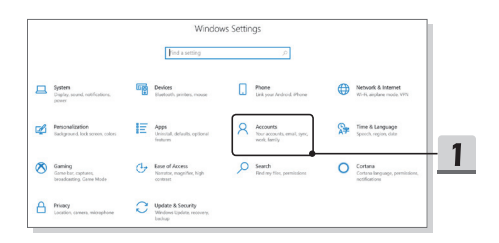

#### **新增密碼**

- 1. 開啟 **Settings** (設定) 視窗,找到 [Accounts] (帳戶) 並以滑鼠點擊。
- 2. 在 **Accounts** (帳戶) 選單,找到 [Sign-in options] (登入選項)。並在 **Sign-in options** (登入選項) 中點擊 [Password] (密碼)。
- 3. 照螢幕指示新增密碼。
- 4. 滑鼠點擊 [Finish] (完成) 結束。
- 5. 若密碼已成功新增,則跳過此部分之設定步驟。

R

 $\begin{array}{ccc} & \circ & \circ \\ \circ & \circ & \circ \\ \circ & \circ & \circ \end{array}$ 

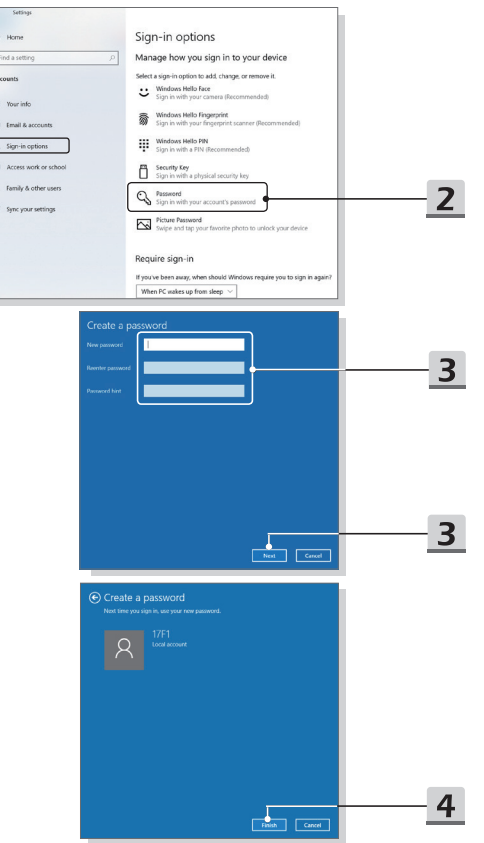

### **設定 PIN**

- 1. 在 **Sign-in options** (登入選項) 點擊 [Windows Hello PIN]。
- 2. 按 [Add] (新增) 繼續。
- 3. 您可能會被要求驗證帳戶密碼,請依螢幕指示操作。輸入新的 PIN,再輸入一次確 認,按 [OK] (確定) 關閉。

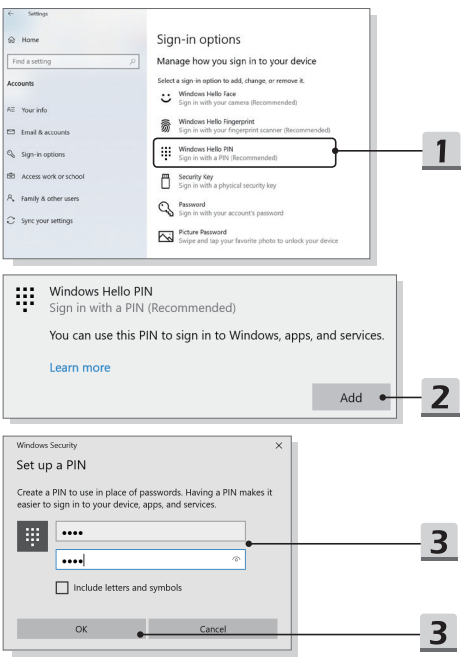

#### **設定透過紅外線 (IR) 相機臉部登入**

- 1. 在 **Sign-in options** (登入選項) 的 **Windows Hello Face** (Windows Hello 臉部),點 擊 [Set up] (登入選項)。
- 2. 按照 **Windows Hello setup** (安裝 Windows Hello) 畫面指令進行;點擊 [Get started] (開始) 。
- 3. 請將您的臉對應至螢幕中的方框內,相機會自動偵測臉部輪廓。
- 4. 完成設定。如果之前設定臉部辨識時戴著眼鏡,請選取 [Improve recognition] (改善 辨識率),不戴眼鏡再設定一次。這有助於系統用任一方式都能夠辨識您。若欲刪除 臉部登入,請點擊 [Remove] (移除)。

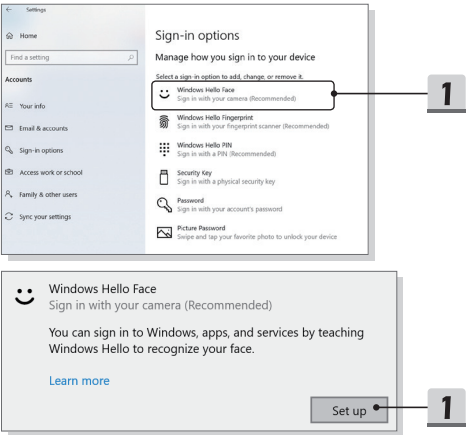

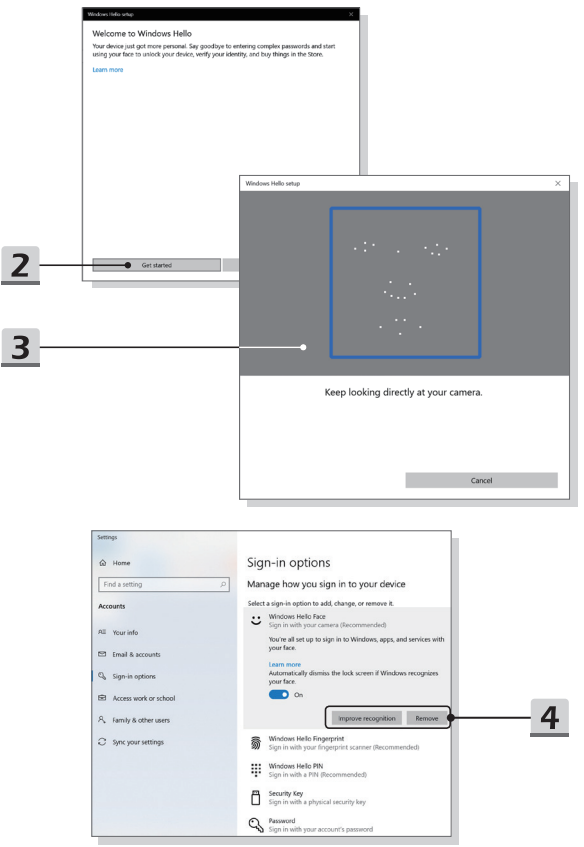

# **如何使用觸控板**

本筆記型電腦中所設計的觸控板為指向裝置,與標準滑鼠相容,讓您控制螢幕游標的位置。

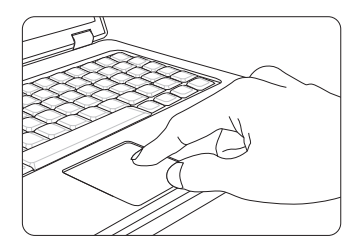

▶ 設定觸控板

您可以自訂指向裝置以符合個人需求。例如,若您慣用左手,可能要交換兩個按鈕的 功能。此外,您還可變更螢幕上游標的大小、形狀、移動速度及其他進階功能。

若要設定觸控板,您可以在Windows作業系統中使用標準的Microsoft或IBM PS/2驅 動程式。在控制台中的滑鼠內容可讓您變更設定。

▶ 定位及移動

將手指放在觸控板上 (通常使用食指),此方形觸控板可視為縮小版的顯示畫面。當您 在觸控板上移動指尖時,螢幕上的游標會以相同方向同時移動。在手指碰到觸控板的 邊緣時,舉起手指並放在觸控板上適當的位置以繼續進行移動。

▶ 指向及點擊

在移動游標並將其放在圖示、功能表項目或要執行的指令上,只須輕點觸控板,或按 下左按鈕即可選取。此程序稱為指向及點擊,為操作筆記型電腦的基礎。和滑鼠這種 傳統指向裝置不同,整個觸控板可當作左側按鈕,因此每次輕點觸控板都等於按下左 側按鈕。在觸控板上快速地輕點兩下,就等於連按兩下左側按鈕。

▶ 拖放

您可以利用拖放功能來移動電腦中的檔案或物件。請將游標放在要移動的項目上,輕 點兩次觸控板,並在第二次輕點時指尖不離開觸控板。這樣一來,只需於觸控板移動 手指,便能將選取的項目拖曳到想要的位置,手指離開觸控板,即可將該項目放下。 或者,也可在選取項目時按住左側按鈕,然後將手指移至想要的位置。最後,再放開 左側按鈕即完成拖放作業。

## **關於硬碟和固態硬碟**

視使用者所選擇的機型,各款筆記型電腦或配備有硬碟 (HDD) 或固態硬碟 (SSD)。

硬碟和固態硬碟係使用在儲存與讀取數位資料的存取裝置。大部份的固態硬碟使用快閃記憶 體,比起傳統的硬碟具有更高的傳輸率,低功耗以及更快的讀寫速度。

請勿在電腦開機狀態下,移除或安裝硬碟和固態硬碟。關於硬碟和固態硬碟的更換請諮詢授 權的經銷商或服務中心。

# **關於固態硬碟插槽**

您的筆記型電腦或配備有可供安裝M.2固態硬碟的對應插槽,此插槽可能相容於SATA或 PCIe介面,可提供使用者多元的功能與使用方式。關於正確的規格及安裝方式,請諮詢授 權的經銷商或服務中心。

# **如何連接網際網路**

#### **無線網路**

無線網路是種無線寬頻連線方式, 能讓使用者不需任何排線,就能連接到網際網路。請參照 以下的說明,來建立無線網路的連線。

- 1. 開啟 **Settings** (設定) 視窗,找到 [Network & Internet] (網路和網際網路) 並以滑鼠 點擊。
- 2. 在 **Network & Internet** (網路和網際網路) 選單,點擊 [Wi-Fi]。
- 3. 若 Wi-Fi 功能設定為 [Off] (關閉) ,請將其設定為 [ON] (開啓) 。
- 4. 點擊 [Show available networks] (顯示可用的網路) 以開啟網路連線選單。
- 5. 確認 [Airplane mode] (飛航模式) 為關閉。
- 6. 點擊 [Wi-Fi]。
- 7. 從網路清單中選擇要使用的無線網路連接方式來連接網路。點擊 [Connect] (連線) 繼續。
- 8. 連接所選擇的網路時,需要輸入網路安全性金鑰,請輸入密碼然後點擊 [Next] (下一 步) 繼續。

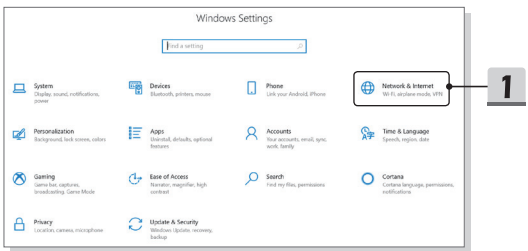

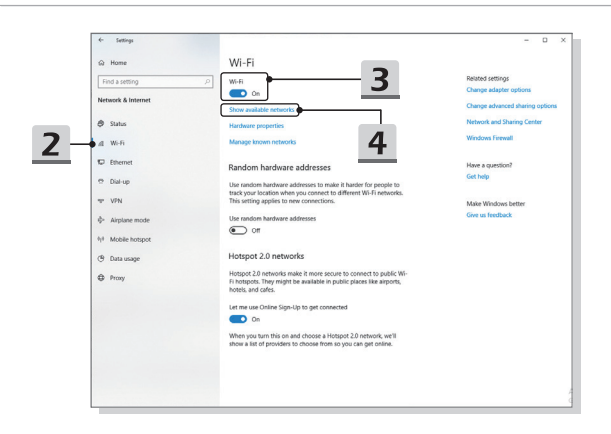

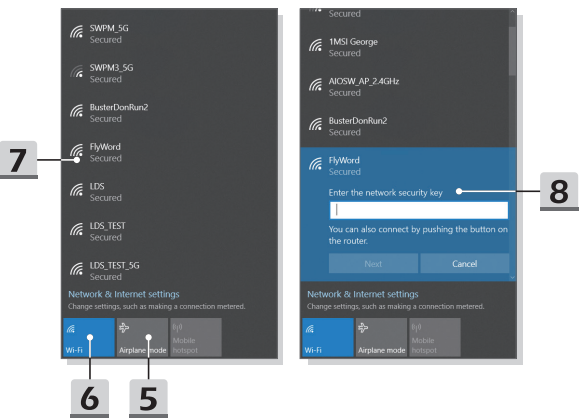

#### **有線網路**

使用排線和網路介面卡來連接至網際網路。設定動態 IP 連線/ PPPoE/寬頻或靜態 IP 連線 前,請先聯繫您的網際網路服務提供者 (ISP) 或網路管理員以尋求網際網路連線設定支援。

- ▶ 建立動態 IP/PPPoE 連線
	- 1. 開啟 **Settings** (設定) 視窗,找到 [Network & Internet] (網路和網際網路) 並以滑 鼠點擊。
	- 2. 在 **Network & Internet** (網路和網際網路) 選項,點擊 [Ethernet] (乙太網路) 。
	- 3. 點擊 [Change adapter options] (變更介面卡選項) 以開啓 **Network Connections** (網路連線) 視窗。
	- 4. 在 [Ethernet] (乙太網路) 選項按滑鼠右鍵,下拉式選單選擇 [Properties] (內容)。
	- 5. 開啟 **Ethernet Properties** (乙太網路內容)視窗,在 **Networking** (網路功能) 標籤 頁勾選 [Internet Protocol Version 4 (TCP/IPv4)] (網際網路通訊協定第 4 版(TCP/ IPv4)),接著點擊 [Properties] (內容) 繼續。
	- 6. 在 **General** (一般) 標籤頁,勾選 [Obtain an IP address automatically] (自動取得 IP 位址) 以及 [Obtain DNS server address automatically] (自動取得 DNS 伺服器 位址),再按 [OK] (確定)。
- ▶ 設定靜態 IP 網路連線
	- 7. 重複上述步驟1~4。
	- 8. 在 **General** (一般) 標籤頁,勾選 [Use the following IP address] (使用下列的 IP 位址) 及 [Use the following DNS server addresses] (使用下列的 DNS 伺服器位 址)。請在空格輸入 IP 位址、子網路遮罩和預設閘道,結束再按 [OK] (確定)。

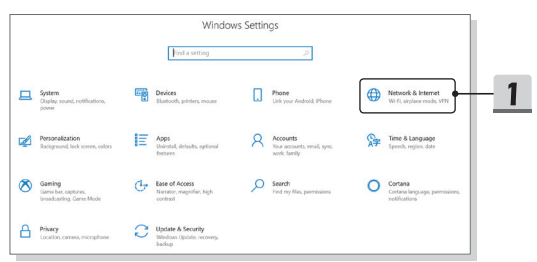

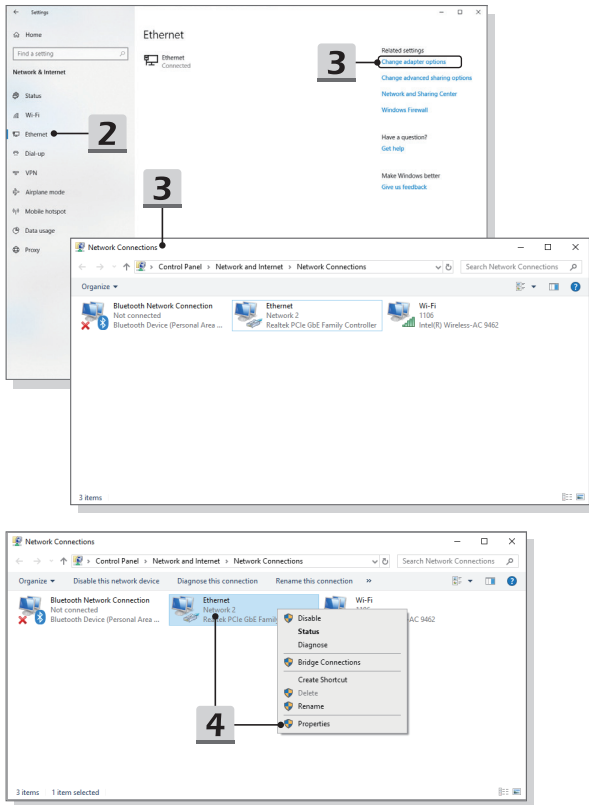

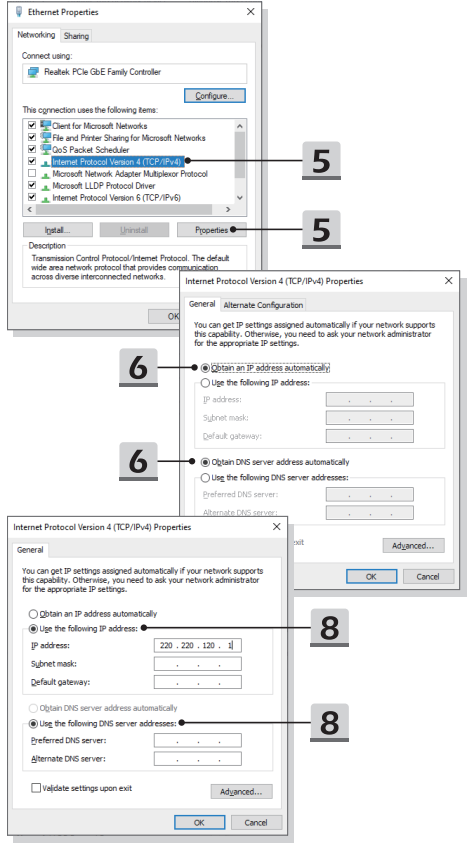

- ▶ 設定寬頻 (PPPoE) 連線
	- 1. 開啟 **Settings** (設定),找到 [Network & Internet] (網路和網際網路) 並以滑鼠點 擊。
	- 2. 在 **Network & Internet** (網路和網際網路) 選單,點擊 [Ethernet] (乙太網路) 。
	- 3. 接者點擊 [Network and Sharing Center] (網路和共用中心) 以開啓 **Network and Sharing Center** (網路和共用中心) 視窗。
	- 4. 在 [Change your networking settings] (變更網路設定),點擊 [Set up a new connection or network] (設定新的連線或網路)。
	- 5. 接著在 [Choose a connection option] (選擇連線選項),點擊 [Connect to the Internet] (連線到網際網路),再按 [Next] (下一步) 繼續。
	- 6. 點擊 [Broadband (PPPoE)] (寛頻(PPPoE)) 。
	- 7. 輸入使用者名稱、密碼和連線名稱,接著點擊 [Connect] (連線)。

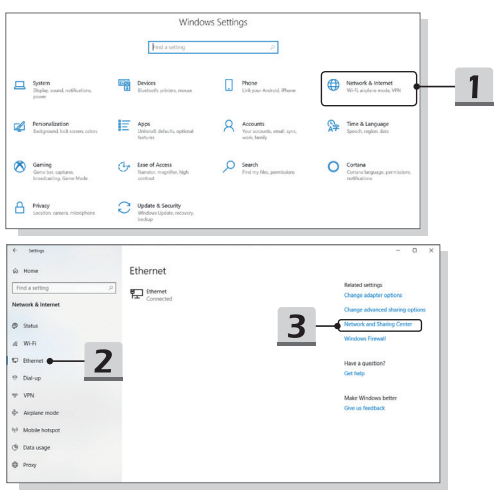

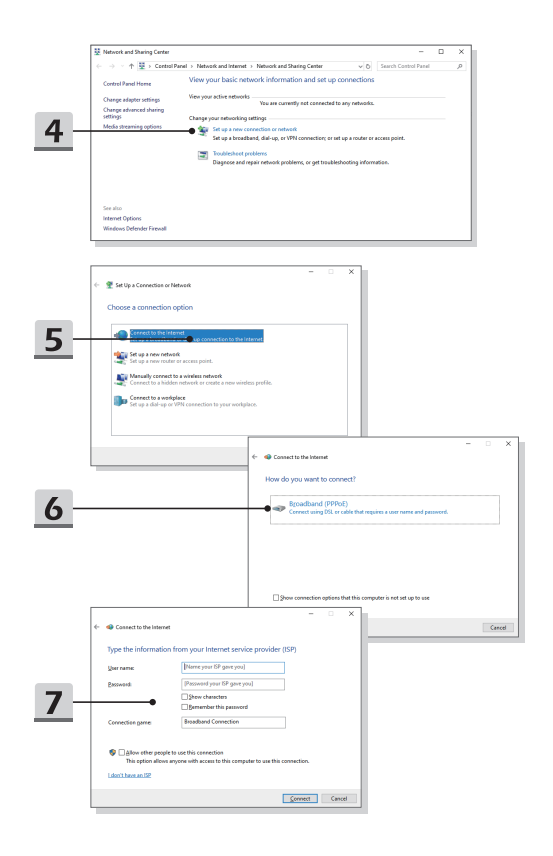

# **如何設定藍牙連線**

藍牙配對,是指透過連線建立來讓二種藍牙裝置取得連線以便能互相傳輸資料。

#### **啟動藍牙連線**

- ▶ 確認藍牙狀態 當啟動飛航模式時,就會關閉藍牙連線功能。請先確認飛航模式已關閉,再建立藍 牙連線。
	- 1. 開啟 **Settings** (設定),找到 [Devices] (裝置) 並以滑鼠點擊。
	- 2. 在 **Devices** (裝置) 選單,點擊 [Bluetooth & other devices] (藍牙與其它裝置) 。
	- 3. 若藍牙功能設定為 [Off] (關閉),請將其設定為 [ON] (開啓)。
- ▶ 配對藍牙裝置
	- 4. 點擊 [Add Bluetooth or other device] (新增藍牙或其它裝置) 以開啓 **Add a device** (新增裝置) 視窗。
	- 5. 點擊 [Bluetooth] (藍牙)。
	- 6. 選定欲配對的裝置。
	- 7. 輸入欲配對裝置提示的配對密碼,並點選[Connect] (連線) 繼續完成設定。

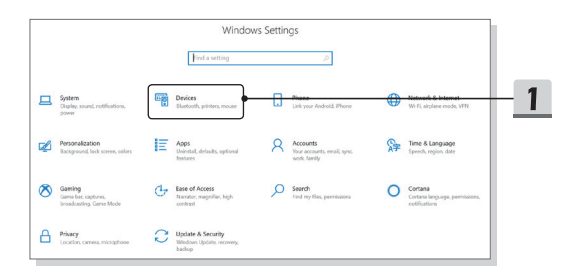

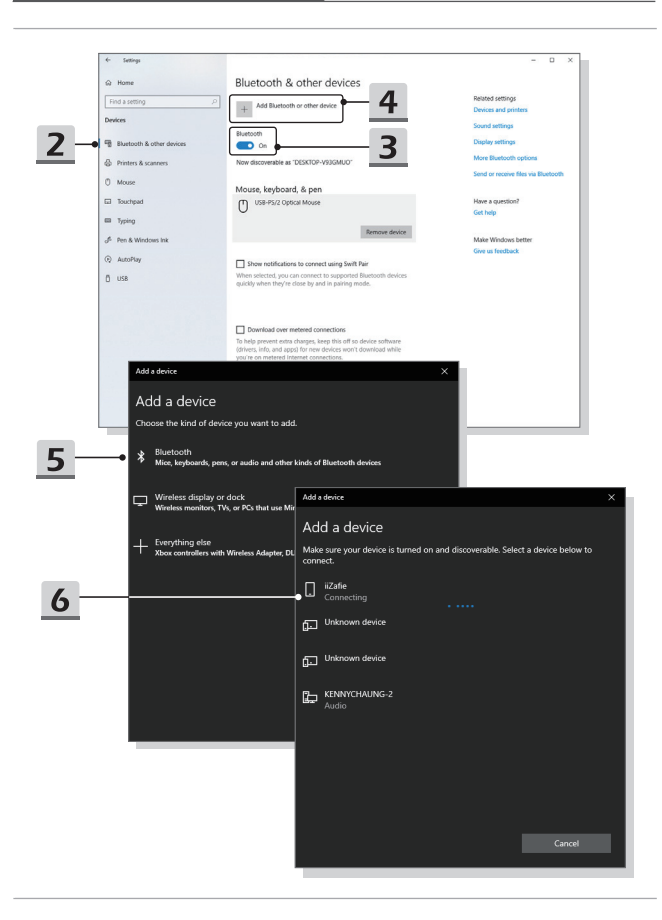

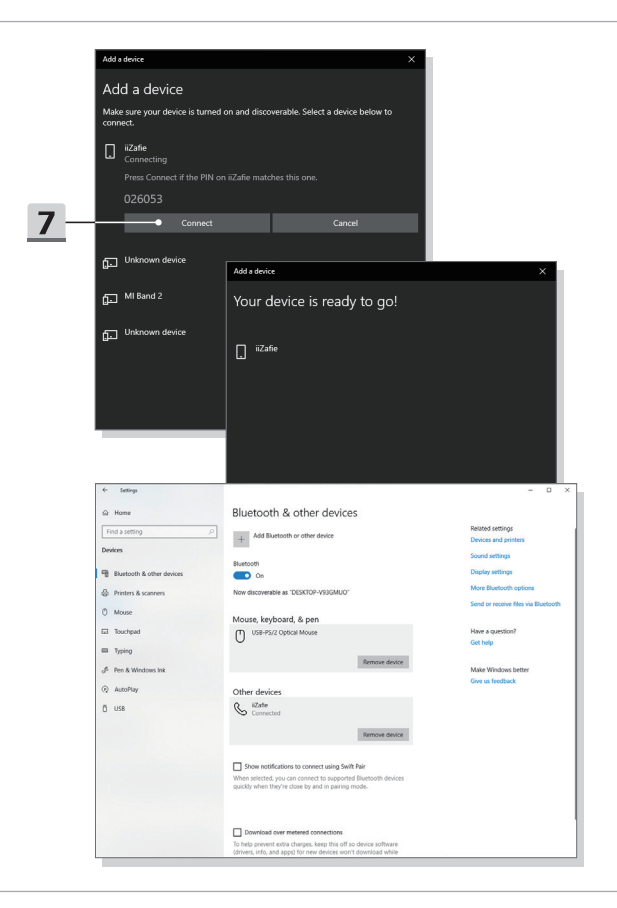

# **如何連接外部裝置**

此款筆記型電腦配置有多種連接 I/O (輸入/輸出) 埠,例如 USB、HDMI、DisplayPort 及 Mini-DisplayPort 等連接埠。使用者可以將各種週邊設備連接到筆記型電腦。

若要連接上述設備,請先參閱各設備的說明書,然後將該設備連接到筆記型電腦。此款筆記 本能夠自動偵測所連接的外部設備,如果系統沒有自動偵測到已連接的設備,可利用手動方 式啟用 [開始功能表/ Windows 系統/ 控制台 / 硬體和音效/ 新增裝置] 來新增新裝置。

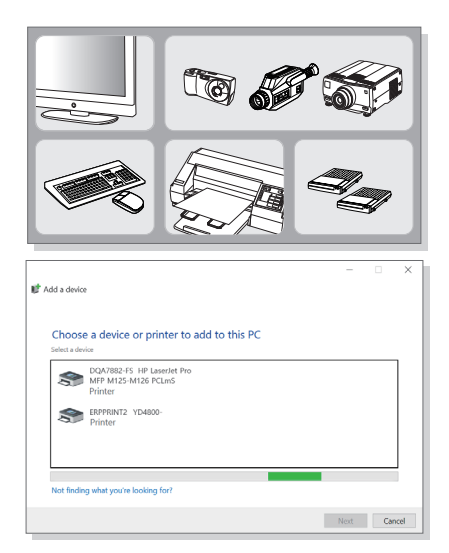

# **如何使用 RAID 功能 (選配搭載)**

此款筆記型電腦或可支援不同級別 的RAID 技術。RAID 允許使用者在多個硬碟或固態硬碟 儲存資料。聯絡當地經銷商以獲得最新正確資訊,並注意您所購買的筆記型電腦可能因機型 不同而支援不同的 RAID 功能。

請至此路徑觀看教學影音:https://youtu.be/u2C35-ctFbw

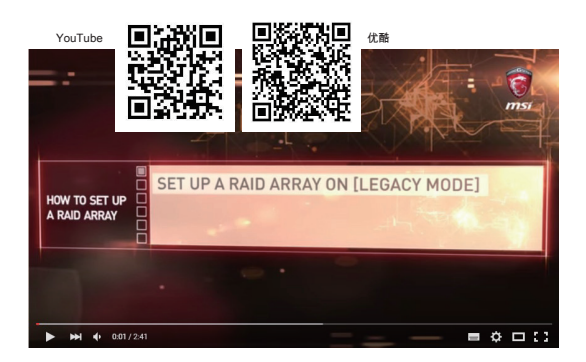

# **如何在 BIOS 選擇 Boot Mode**

- 1. 筆電開機後看到商標,立即按 DEL 鍵進入 BIOS 選單。
- 2. 以方向鍵移動游標到 Boot 頁籤,選擇 Boot configuration 下的 [Boot mode select] 選項。
- 3. 要安裝支援 UEFI 的作業系統 (如 Windows 10 ),選擇 [UEFI]。
- 4. 請至MSI FAQ 獲得更多關於如何在筆記型電腦上安裝Windows作業系統的相關資 訊:https://www.msi.com/support/technical\_details/NB\_OS\_Installation

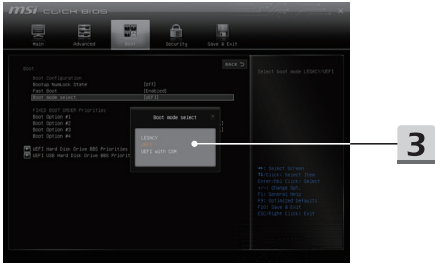

# **教學影音:如何將MSI筆記型電腦的作業系統還原為 Windows 10**

請至此路徑觀看教學影音:https://www.youtube.com/watch?v=hSrK6xAQooU,影片內容 在說明如何使用[F3 還原功能] 及 [Windows 10 設定] 來還原Windows 10作業系統。

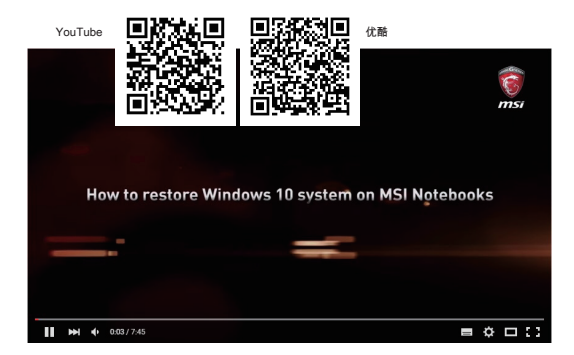

# **教學影音:如何使用 MSI One Touch Install 一鍵安 裝程式**

MSI「**One Touch Install**」一鍵安裝程式,讓使用者迅速以單鍵即完成筆電所需的驅動程 式安裝。

請至以下路徑觀看教學影音:

Windows 10/ 8.1: https://www.youtube.com/watch?v=ERItRaJUKQs

Windows 7: https://www.youtube.com/watch?v=43lnM4m-500

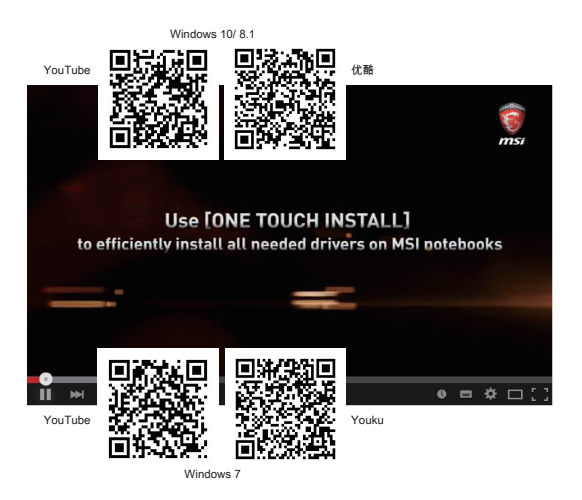

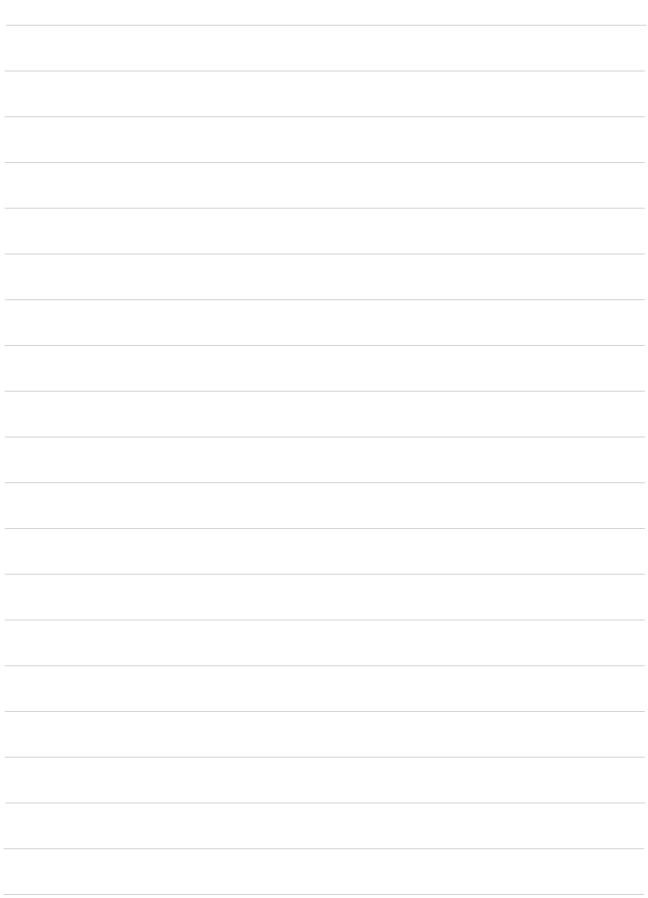